## 新消費税8%の設定方法について

タクシー業務管理システム ハイウェー for Windows

株式会社ユーキソフト

〒789-1301 高知県高岡郡中土佐町久礼 2550-11 TEL:0889-52-2717 FAX:0889-52-3551 Email: support@yukisoft.co.jp URL http://www.yukisoft.co.jp

1)はじめに

現在ご利用いただいております『タクシー業務管理システム ハイウェー for Windows』におけ る、平成 26 年(2014 年)4 月 1 日施行の新消費税(税率8%)への対応方法は以下のようにな ります。

## 2)新消費税(8%)の設定方法

## 2.1 基本項目における消費税の計算方法の設定

『タクシー業務管理システム ハイウェー for Windows』では、消費税の計算方法として次の3つの 方式から選択するようになっています。([初期設定]-[基本項目設定]-[消費税]において選択)

- ① 税額直接入力
- ② 税回数×税単価
- ③ 税込売上×税率/(100+税率)

今回の新消費税(8%)に伴い適用開始日や税率を設定する必要が生じるのは、"③税込売上×税率/ (100+税率)"を選択されている場合のみです。

手順1) [初期設定]-[基本項目設定]-[消費税]と選択し、右図

のような画面を表示します。

ここで、消費税の計算方法において "税込売上×税率/(100+税率)"が選択されている場合 のみ以下の手順が必要です。

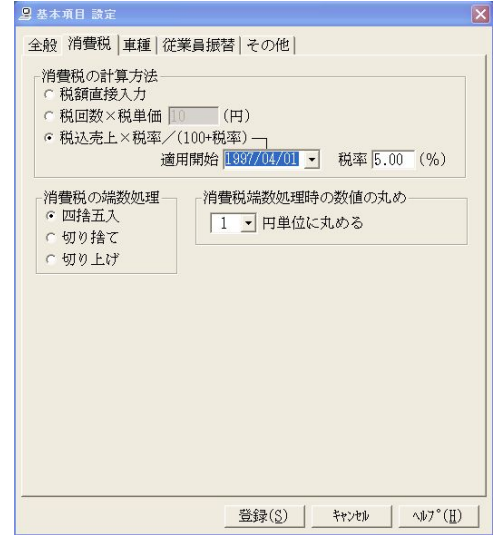

手順2) 適用開始日の青く選択された"1997/04/01"(和暦では H09/04/01)に上書きで、"2014/04/01"

(和暦では H26/04/01)を入力すると右図のような 確認メーッセージが表示されます。

"はい(Y)"ボタンをクリックします。

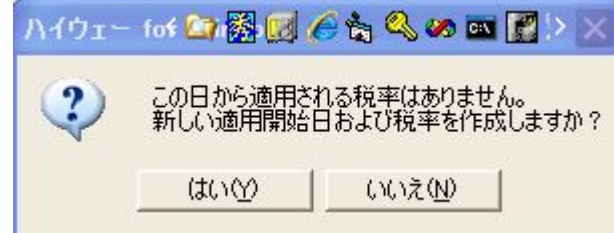

手順3) 次に空白の税率欄に 8.00(%)を入力します。

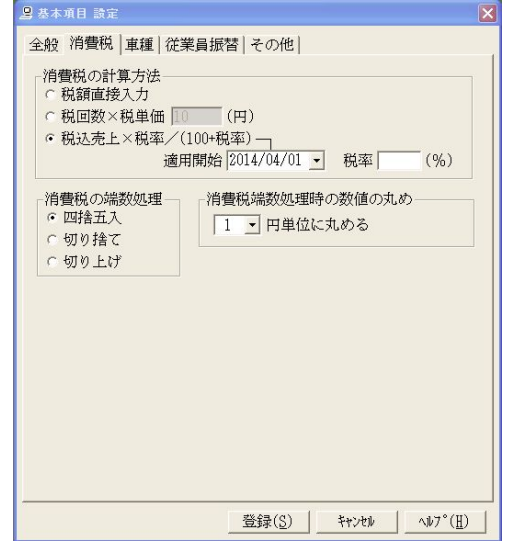

手順4) "登録(S)"ボタンをクリックして完了です。

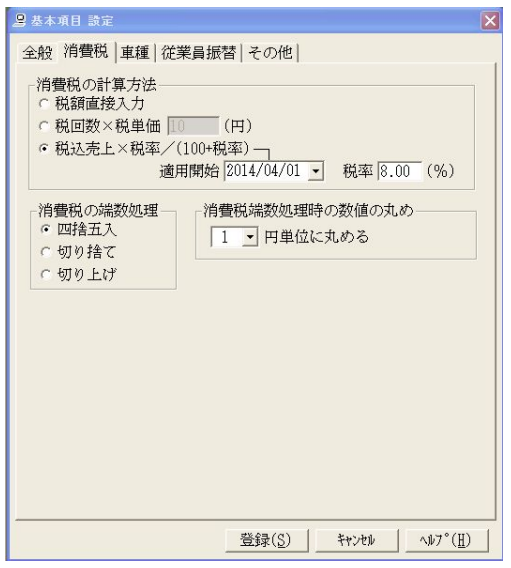

## 2.2 料金表および指数単価の設定

[初期設定]-[輸送実績管理 設定]の中の[料金表]および[割引/割増]の[指数単価]の数値につ いても、今回の新消費税に伴う変更がある場合には修正をしてください。

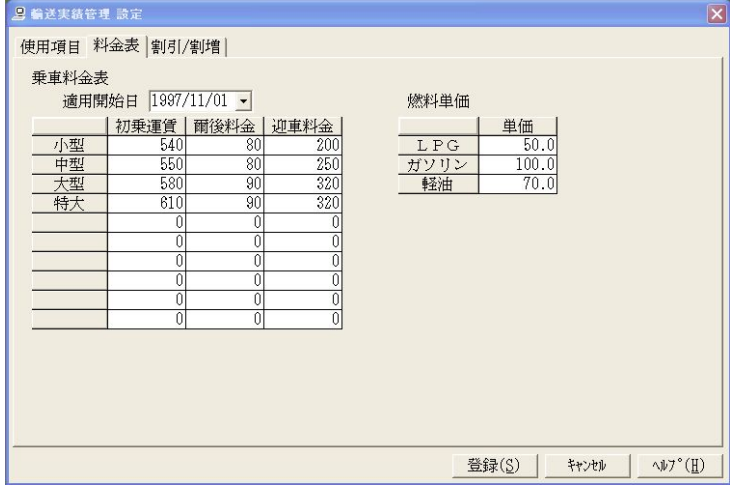

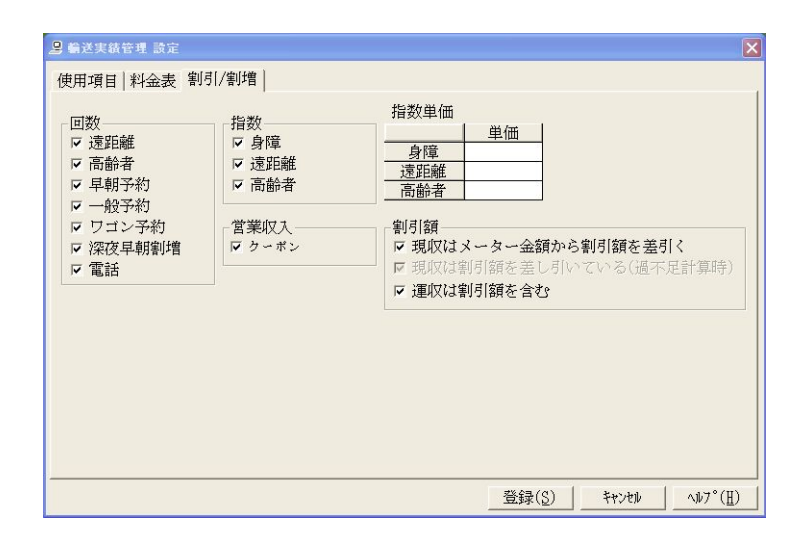

※この新消費税の設定は、「輸送実績入力」において営業日が 2014 年 4 月 1 日(新消費税8%施行日) 以降のデータを入力する前に実施しておいてください。